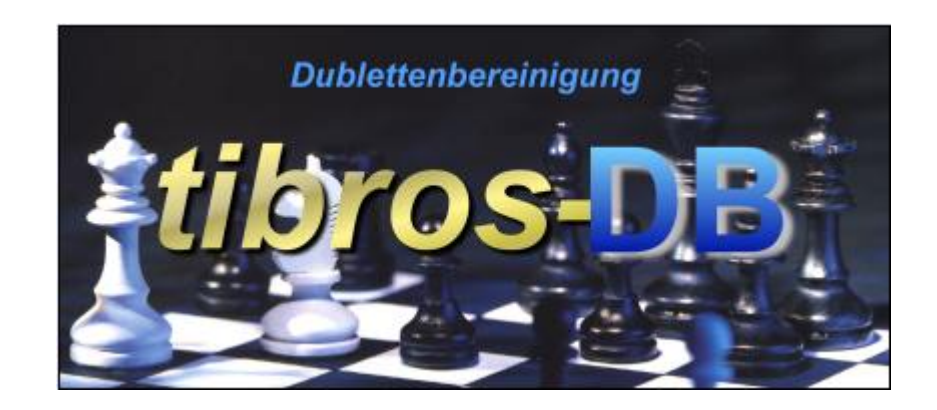

# tibros-DB

Dubletten-Bereinigung

## **Programmbeschreibung**

Noske Office Consulting + Marketing GmbH \* Mühlstraße 16 \* 75233 Tiefenbronn Tel.: 0 72 34 / 95 43 - 0 \* Fax: 0 72 34 / 95 43 – 15

## **Inhalt**

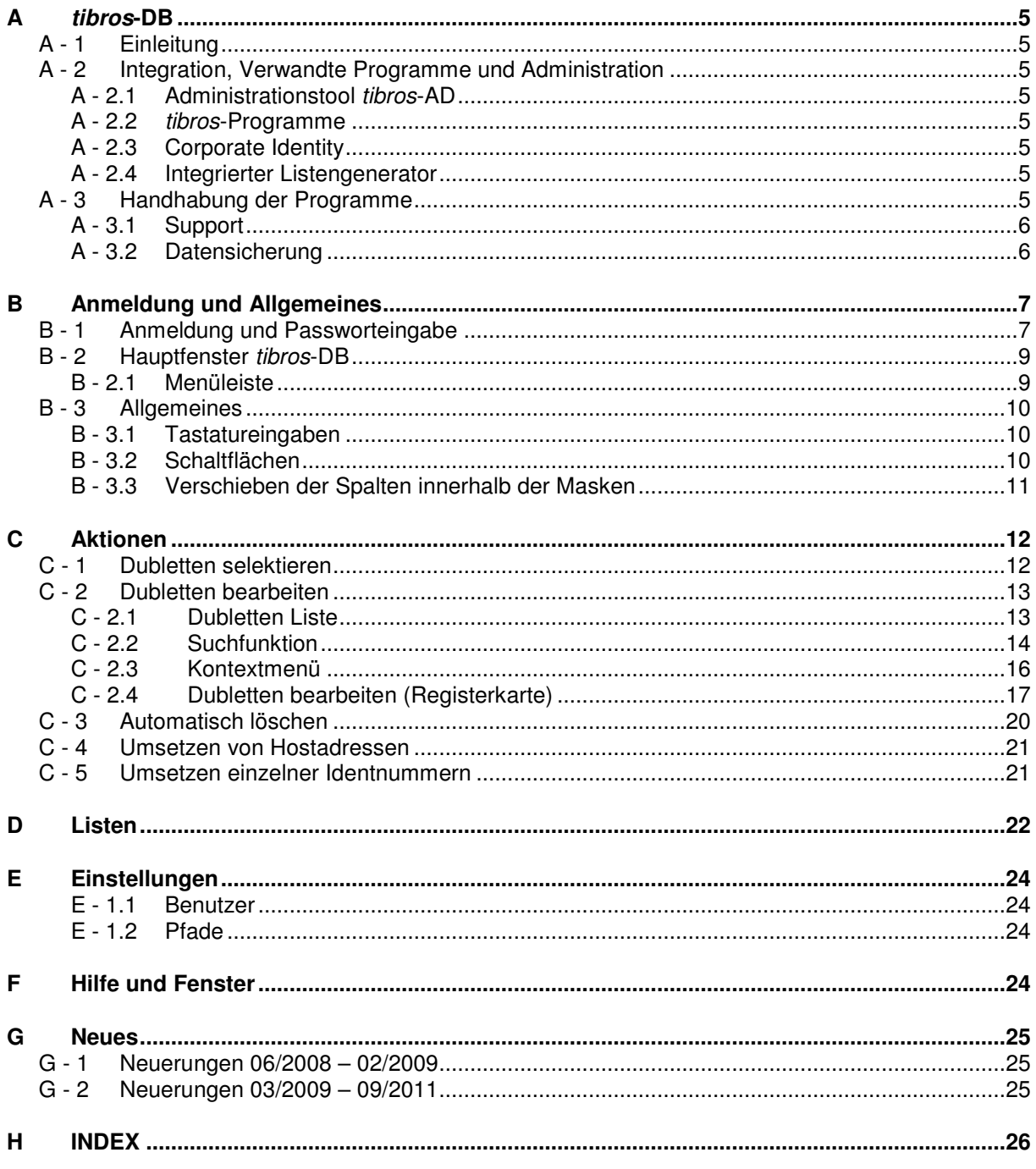

## **A TIBROS-DB**

## **A - 1 Einleitung**

Industrie- und Handelskammern benötigen zur Erledigung ihrer Aufgaben Adressen aus den unterschiedlichsten Bereichen. Die Adressenpflege ist daher ein notwendiger Bestandteil der Effizienz. tibros-DB unterstützt diese Adresspflege, das Programm tibros-DB dient der Dublettenbereinigung.

tibros-DB greift auf den gemeinsamen Adressstamm und auf den spezifischen NOC-Adressstamm aller tibros-Anwendungen zu. Sind Dubletten bereits angefallen, können mit diesem Programm Dubletten selektiert und bereinigt werden.

Als Datenbank kann eine beliebige SQL-Datenbank verwendet werden. Die derzeitige Programmversion ist für einen SQL-Server 2005 bzw. 2008 optimiert.

Die vorliegende Dokumentation bezieht sich auf tibros-DB mit der Versionsnummer 1.0.0.10

#### **A - 2 Integration, Verwandte Programme und Administration**

#### **A - 2.1 Administrationstool tibros-AD**

tibros-DB enthält keine eigene Berechtigungsverwaltung, diese wird über tibros-AD durchgeführt. Mit dem Administrationstool tibros-AD können Benutzer einer Benutzergruppe zugeordnet werden, der die Berechtigungsstufen Ansehen, Ändern, Neuanlegen und Löschen für jeden Menüpunkt zugewiesen werden kann. Außerdem erfolgt die Tabellenpflege über dieses Programm.

#### **A - 2.2 tibros-Programme**

tibros-DB kann zusammen mit allen Adressen führenden tibros-Anwendungen eingesetzt werden.

#### **A - 2.3 Corporate Identity**

Es ist möglich, durch einen Eintrag in einer Systemdatei als Hintergrund z. B. das IHK-Logo einzublenden.

#### **A - 2.4 Integrierter Listengenerator**

Für die Erstellung der Listen wird auf Crystal Reports in der Version 11.5 zurückgegriffen. Crystal Reports ist ein Berichtsgenerator, welcher unter Berücksichtigung von komplexen SQL-Abfragen auf alle SQL-Datenbanken zurückgreifen kann. Im Lieferumfang der tibros-Programme ist die Runtime-Version von Crystal Reports enthalten. Mit der Runtime-Version von Crystal Reports kann aus den Programmen heraus auf vordefinierte Listen zugegriffen werden. Eine Änderung der Listen ist nur möglich, wenn zusätzlich die Vollversion des Programms Crystal Reports Version 11.5 erworben wird.

Grundsätzlich liefert die NOC einen Standardlistensatz mit aus, die Listenpflege liegt jedoch bei den Kunden.

#### **A - 3 Handhabung der Programme**

Neben der Bedienung mit der Maus kann tibros-DB auch hauptsächlich über die Tastatur bedient werden, was an vielen Stellen effizienter als die Steuerung mit der Maus ist. Sie sollten die Technik auswählen, mit der Sie am effektivsten Ihre Arbeit erledigen.

#### **A - 3.1 Support**

Wir sind bemüht, die Software nach bestem Wissen und Gewissen sorgfältig zu konzipieren. Dennoch machen wir darauf aufmerksam, dass es nach dem Stand der Technik nicht möglich ist, Computersoftware so zu erstellen, dass sie in allen Anwendungen und Kombinationen hundertprozentig fehlerfrei arbeitet.

Sollte ein Fehler auftreten, bitten wir Sie deshalb, uns diesen mitzuteilen. Wir werden Sie nach Klärung der Ursache kontaktieren und den Fehler beheben.

#### **A - 3.2 Datensicherung**

Die Datensicherung erfolgt **nicht** über das Programm tibros-DB sondern über die Datensicherung des Servers. Für diese Datensicherung ist der "Inhaber" der Daten verantwortlich. Für die Datensicherung kann der Datenbankserver so konfiguriert werden, dass jede Nacht automatisch eine Sicherung der Daten erfolgt. Verantwortlich für die korrekte Einrichtung sind die Datenbankadministratoren der Kammer bzw. des Unternehmens, die tibros-DB einsetzen.

## **B ANMELDUNG UND ALLGEMEINES**

#### **B - 1 Anmeldung und Passworteingabe**

tibros-DB kann durch Doppelklick auf die tibrosDB.EXE im Explorer oder eine entsprechende Verknüpfung gestartet werden. Nach dem Starten des Programms erscheint die Anmeldemaske:

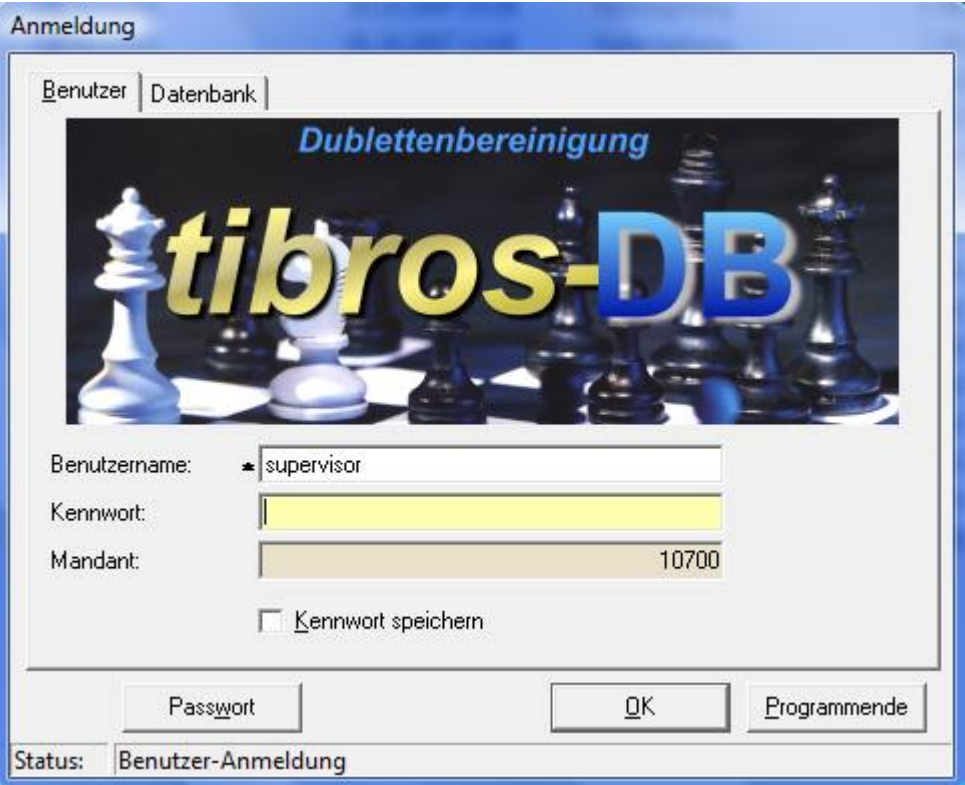

In die Registerkarte "Benutzer" müssen Benutzername und Kennwort eingegeben werden. Der Mandant wird informatorisch angezeigt.

Der Benutzername muss nur bei der ersten Anmeldung eingegeben werden, bei allen weiteren Anmeldungen wird der zuletzt genutzte Name wieder vorgeschlagen. Der Benutzername ist von dem am PC angemeldeten Benutzer abhängig. Mit der Option "Kennwort speichern" wird das Kennwort gespeichert. Diese Option ist jedoch nur vorhanden, wenn der entsprechende Eintrag in der Konfigurationsdatei gesetzt ist.

Über die Schaltfläche kann der Benutzer sein Passwort ändern. Dazu müssen auf der Seite der Benutzeranmeldung der korrekte Name und das Passwort eingegeben sein.

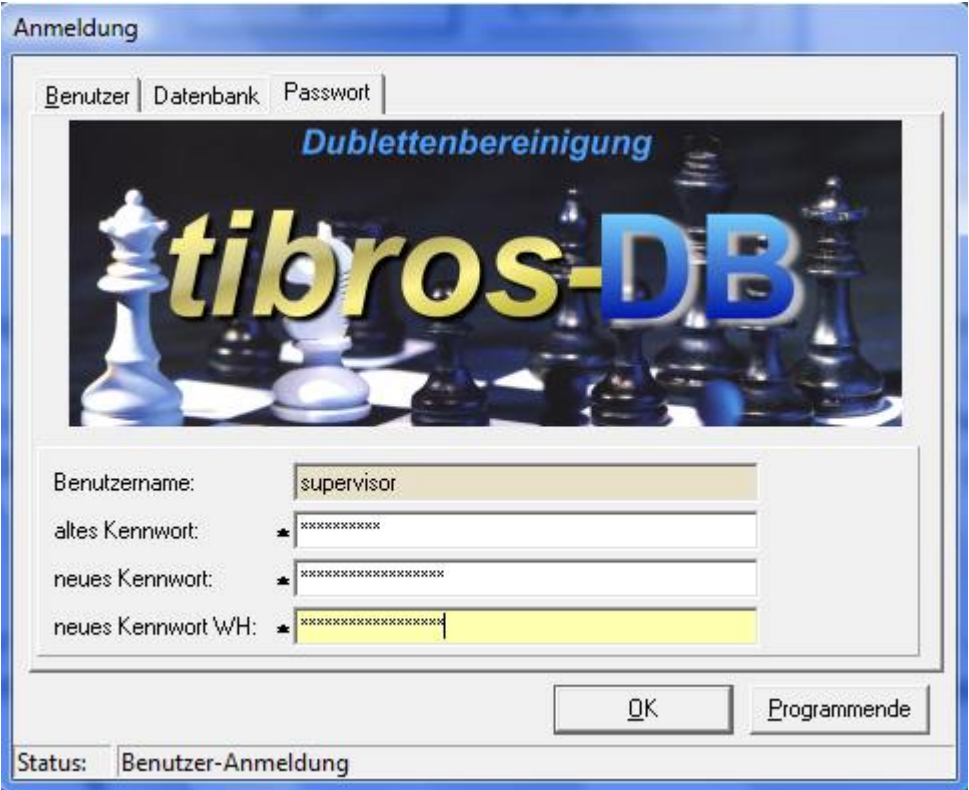

In das Feld "altes Kennwort" muss das alte Passwort, in das Feld "neues Kennwort" muss das neue Passwort und in das Feld "neues Kennwort WH" muss zur Bestätigung und Kontrolle das neue Passwort noch einmal eingegeben werden. Mit der OK-Schaltfläche wird das Passwort geändert und zugleich tibros-DB gestartet.

Die Registerkarte Datenbank steht nur dann zur Verfügung, wenn in der Konfigurationsdatei mehrere Datenbanken eingetragen sind.

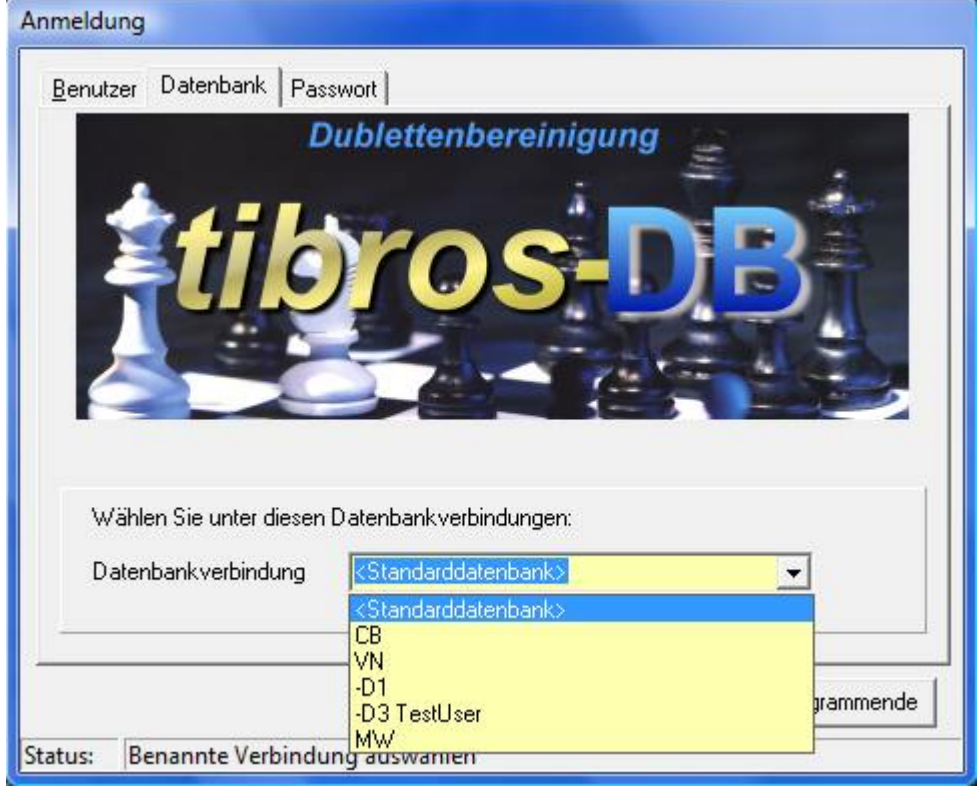

Auf der Seite "Datenbank" kann man die Datenbank auswählen. Gibt es nur eine Datenbank, so steht diese Seite nicht zur Verfügung, bei mehreren Datenbanken ist die Seite sichtbar und das Feld "Datenbankverbindung" ist mit der Standarddatenbank vorbelegt.

Der Mandant und die Standarddatenbank werden für alle Benutzer in der Konfigurationsdatei gespeichert, der Benutzername ist von dem am PC angemeldeten Benutzer abhängig. Wird die SQL-Datenbank mit integrierter Sicherheit geführt, so ist es unerheblich, was in den Feldern "Benutzername" und "Kennwort" steht, sie dürfen nur nicht leer sein.

#### **B - 2 Hauptfenster tibros-DB**

Nach erfolgreicher Anmeldung erscheint das Hauptfenster von tibros-DB:

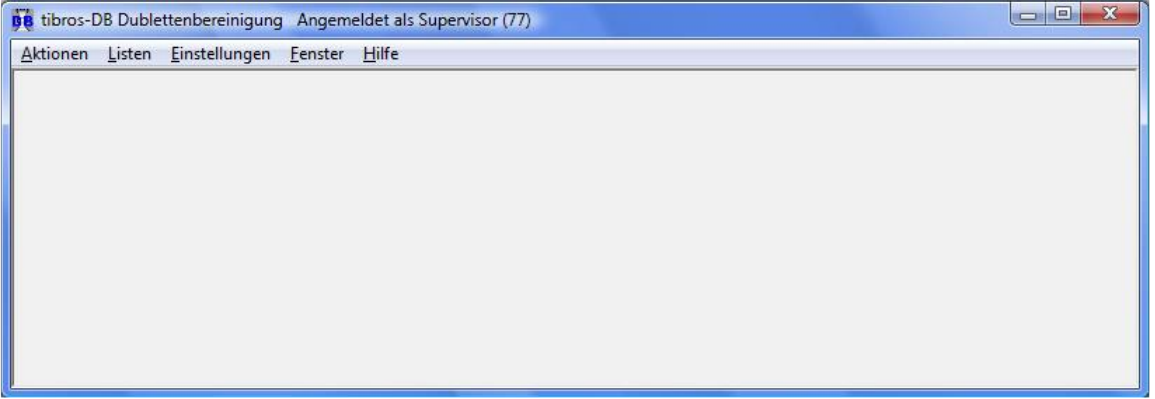

#### **B - 2.1 Menüleiste**

Im Hauptfenster der Programme gibt es am oberen Bildrand immer eine Menüleiste mit den Hauptprogrammpunkten. Dahinter verbergen sich Pulldown-Menüs, in denen es weitere Unterprogrammpunkte gibt.

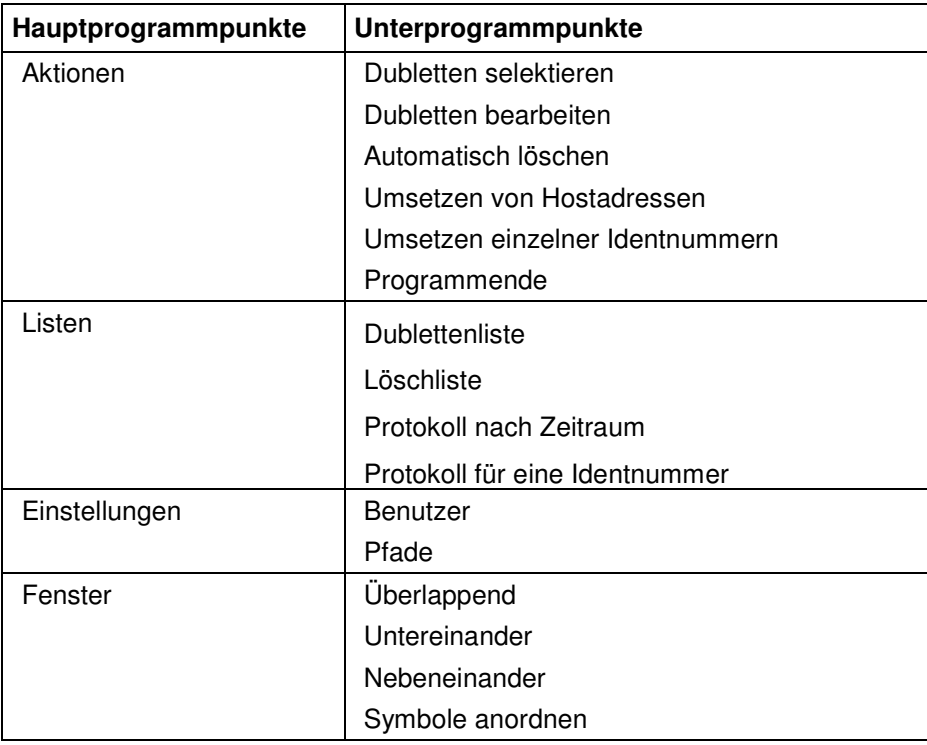

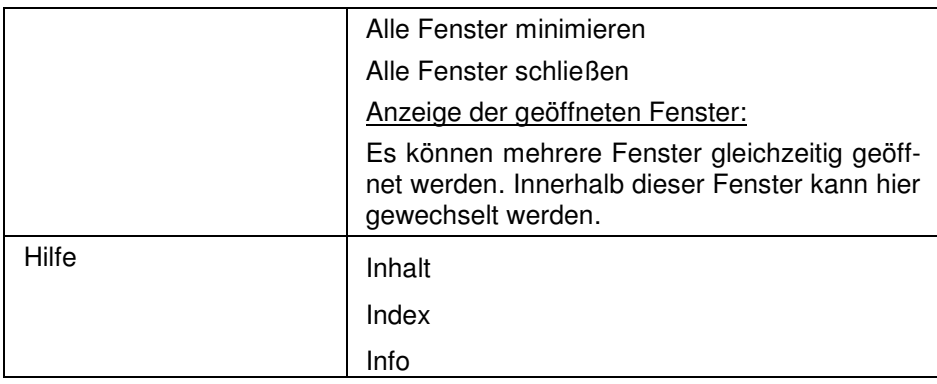

#### **B - 3 Allgemeines**

- In den Fenstern findet man verschiedene Registerkarten. Diese kann man durch Anklicken der Kartenreiter erreichen. Die Navigation durch das Programm erfolgt häufig nicht über die Menüeinträge in der Menüleiste, sondern über die in den Masken enthalten Registerkaten, über Schaltflächen, über Kontextmenüs oder über Doppelklick auf Einträge, um die Details für diese anzuzeigen.
- Die Anzeige der zur Verfügung stehenden Schaltflächen in den Masken ist abhängig von der Aktion, die gerade ausgeführt wird.
- Spaltenanordnung, -breite und –sortierung sind veränderbar (siehe Kapitel "Verschieben der Spalten innerhalb der Masken" auf Seite 11).

#### **B - 3.1 Tastatureingaben**

Wie in Windows-Anwendungen üblich können Menüpunkte und Schaltflächen entweder per Mausklick oder Tastatur angesteuert werden. Einige Buchstaben bei den Menüpunkten und Schaltflächen sind mit einem Unterstrich versehen. Dies bedeutet, dass mit der ALT-Taste und dem Buchstaben dieser Menüpunkt aufgerufen werden kann. Innerhalb eines Menüpunktes reicht dann der einzelne unterstrichene Buchstabe aus, um diesen Punkt zu aktivieren.

#### **B - 3.2 Schaltflächen**

Die in den Übersichtsmasken zu findenden Schaltflächen sind meist gleich und sollen hier an zentraler Stelle erläutert werden. Vom Standard abweichende Schaltflächen werden an den jeweiligen Programmstellen erläutert.

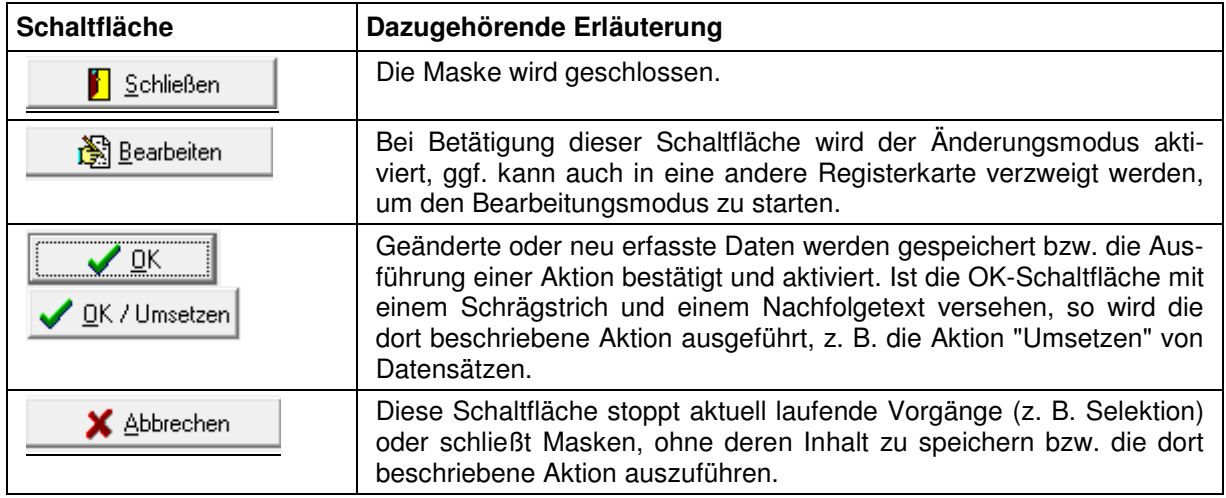

#### **B - 3.3 Verschieben der Spalten innerhalb der Masken**

In Übersichtsmasken hat man die Möglichkeit, Spalten zu verschieben, zu verkleinern, zu vergrößern oder die Sortierung der Übersichtsliste zu ändern. Die Techniken dazu sind die in Windows-Programmen üblichen Techniken.

Um eine Spalte zu verschieben, klickt man in der Kopfzeile dieser Spalte auf die linke Taste der Maus und hält diese gedrückt. Der linke Rand der Spalte wird schwarz hinterlegt. Dann zieht man mit der Maus die Spalte an den gewünschten Platz und lässt die Maustaste wieder los.

Um eine Spalte zu verkleinern bzw. zu vergrößern, führt man den Mauszeiger auf die rechte Seite des Spaltenkopfes der gewünschten Spalte in der Übersicht, so dass ein Doppelpfeil sichtbar wird. Dann zieht man die Maus mit gedrückter linker Maustaste nach links zum Verkleinern oder nach rechts zum Vergrößern.

- Um die Sortierung der Liste zu ändern, klickt man mit der linken Maustaste auf den Kopf der Spalte, nach deren Inhalt die Liste sortiert werden soll. Ein kleiner Pfeil nach oben in der Kopfzeile zeigt an, dass aufsteigend sortiert ist. Durch einen erneuten Mausklick auf die Kopfzeile wird absteigend sortiert, der kleine Pfeil zeigt nach unten.
- Beim ersten Klick wird immer aufsteigend sortiert, beim nächsten Klick absteigend.
- Maskengrößen können durch ziehen der Seitenränder oder Eckpunkte geändert werden, durch klicken auf die Titelleiste und ziehen mit der Maus kann die Maske verschoben werden.

Das Maskenlayout jedes Anwenders wird mit Schließen der Maske bzw. des Programms abgespeichert und bleibt somit erhalten.

## **C AKTIONEN**

#### **C - 1 Dubletten selektieren**

Hier werden die Einstellungen vorgenommen, die zur Zusammenstellung der zu bearbeitenden Dubletten benötigt werden:

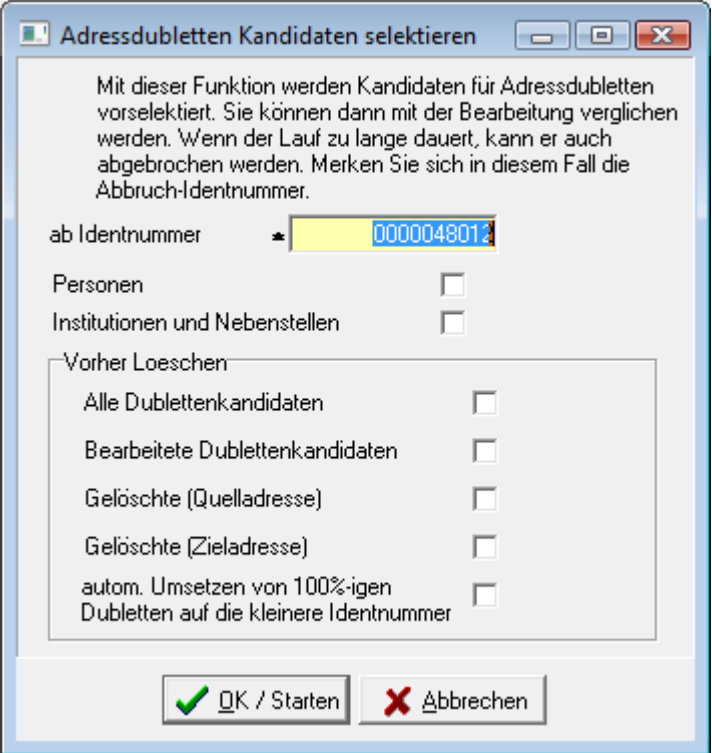

Es muss angegeben werden, ab welcher Identnummer der Selektionslauf beginnen soll. Selektiert werden können entweder Personen und/oder Institutionen und Nebenstellen, es muss mindestens eine der beiden Optionen ausgewählt werden.

Wurde bereits schon einmal eine Dublettenselektion durchgeführt, existiert bereits eine Dublettenliste. Bei der erneuten Selektion, kann deshalb angegeben werden, was mit den Sätzen aus der bestehenden Dublettenliste geschehen soll. Wahlweise können – vor der eigentlichen neuen Selektion – alle oder nur die bearbeiteten Dublettenkandidaten oder die gelöschten Quell- oder Zieladressen gelöscht werden.

Als weitere Option besteht die Möglichkeit, Datensätze, die 100-prozentig überein stimmen, automatisch auf die kleinere Identnummer umsetzen zu lassen. Umgesetzt werden Personenanschriften auf Personendatensätze. Institutionen und Nebenstellen werden – je nach Datenlage - auf Hauptsitze, Zweigniederlassungen, Betriebsstätten, Kleingewerbetreibende, GBRs, Institutionen und Nebenstellen umgesetzt.

Es können auch mehrere Optionen gleichzeitig gewählt werden.

Mit der Schaltfläche "OK/Starten" wird die Dublettenprüfung aktiviert. Im unteren Maskenteil kann der Fortgang des Laufes verfolgt werden:

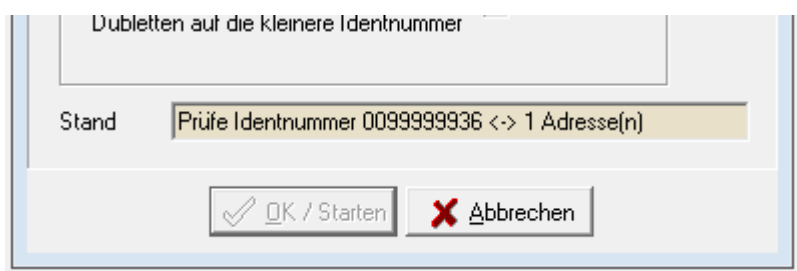

Dauert die Selektion zu lange, kann sie über "Abrechen" gestoppt werden, die zuletzt bearbeitete Identnummer wird gespeichert. Bei Start eines neuen Prüflaufs ist diese Identnummer bereits vorbelegt, er kann dann speziell ab dieser Identnummer durchgeführt werden.

Wurde der Selektionslauf abgeschlossen, wird dies ebenfalls gemeldet:

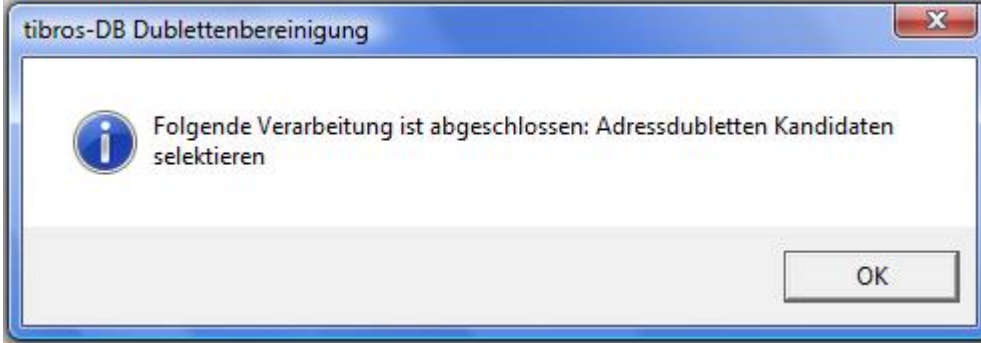

#### **C - 2 Dubletten bearbeiten**

Über den Menüpunkt "Dubletten bearbeiten" wird die Bearbeitungsmaske geöffnet, die zwei Unterregister hat.

#### **C - 2.1 Dubletten Liste**

In dieser Übersicht sind alle Anschriften aufgelistet, die zuvor bei der Dublettenselektion ermittelt wurden (siehe Kapitel "Dubletten selektieren" auf Seite 12).

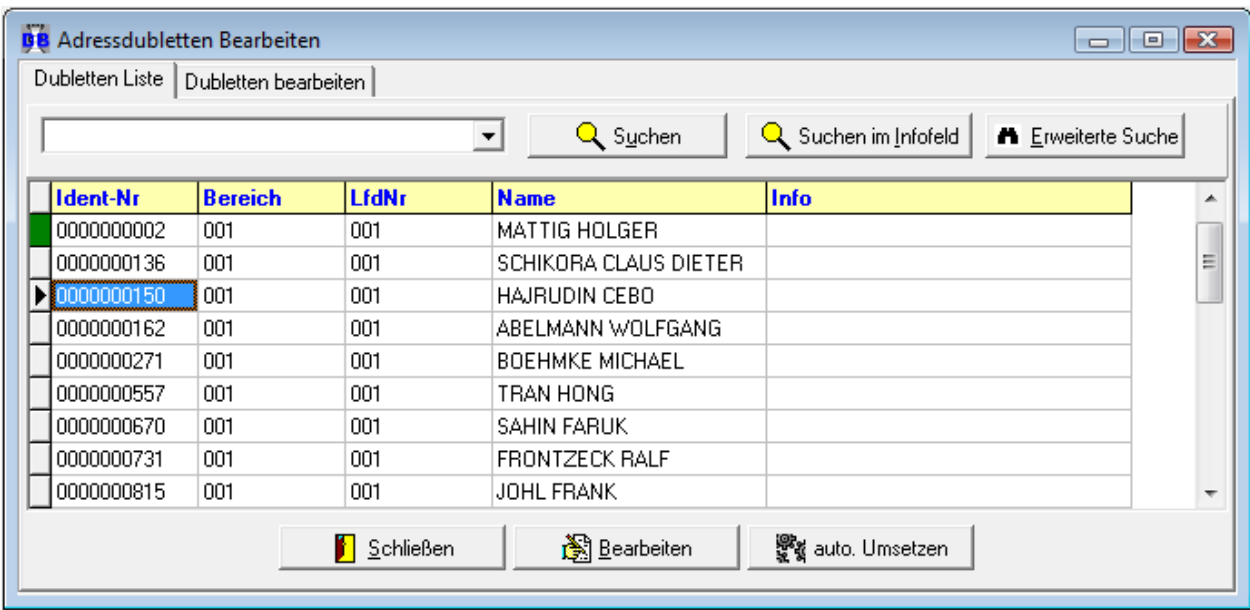

Im oberen Maskenbereich befinden sich mehrere Schaltflächen, die Suchmöglichkeiten bieten, im unteren Maskenbereich befindet sich die Schaltfläche "auto. Umsetzen", mit der die ermittelten Dubletten automatisch korrigiert werden können.

#### **C - 2.2 Suchfunktion**

tibros-Programme bieten in Masken, in denen Auflistungen von Daten zu finden sind, im oberen Teil meistens einen Such-Bereich mit einem Eingabefeld und der Schaltfläche "Suche" an, häufig steht auch die Schaltfläche "Erweiterte Suche" und/oder noch weitere Optionen oder Schaltflächen zur Verfügung.

Der Suchbereich der Dublettenliste sieht so aus:

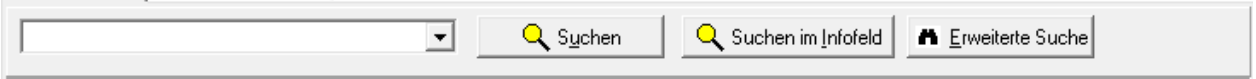

Drückt man die Schaltfläche "Suchen", ohne Suchkriterien eingegeben zu haben, werden alle Datensätze angezeigt.

#### **C - 2.2.1 Einfache Suche (Volltextsuche)**

Für die einfache Suche (Volltextsuche) genügt es, wenn man den Suchbegriff in das Feld eingibt und dann die Schaltfläche "Suchen" drückt:

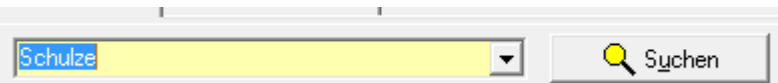

Es werden dann alle Felder, in denen eine Suche sinnvoll ist, durchsucht, in der Liste werden dann nur noch die Datensätze angezeigt, die in den durchsuchten Feldern den Suchbegriff enthalten.

Damit wieder alle Datensätze angezeigt werden, muss das Suchfeld geleert werden. Dazu wird das Suchfeld angeklickt, dann die "Entfernen"-Taste gedrückt und die Schaltfläche "Suchen" erneut betätigt.

Personen werden am Besten gesucht, indem man Nachname und Vorname durch ein Komma getrennt eingibt, also z. B. Maier, Fritz.

In manchen Tabellen wird nur der Feldbeginn nach dem Suchbegriff geprüft, d.h. der Suchbegriff muss am Feldanfang zu finden sein. Will man in diesen Tabellen auch innerhalb des Feldes suchen, so stellt man vor den Suchbegriff das %-Zeichen, z. B. %Elektro.

#### **C - 2.2.2 Erweiterte Suche**

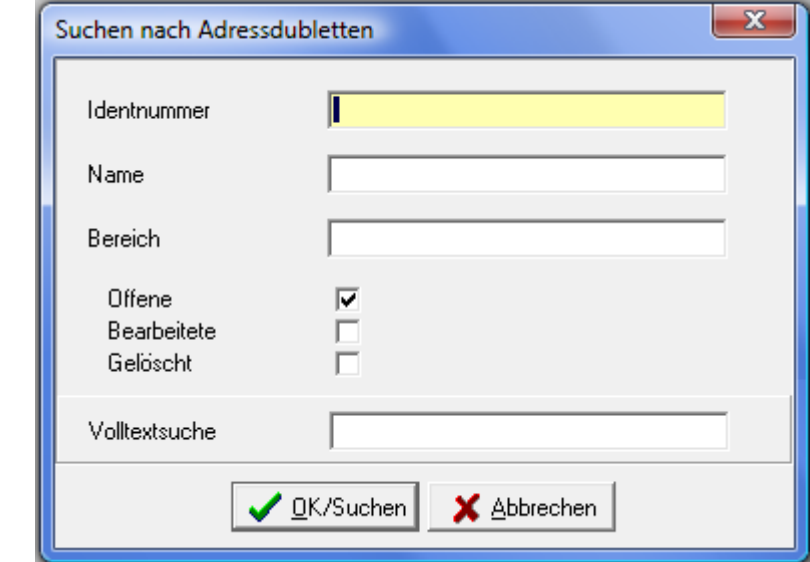

Über die Schaltfläche "Erweiterte Suche" können die Inhalte bestimmter Datenbankfelder durchsucht werden. Es öffnet sich eine Suchmaske:

Bei der erweiterten Suche handelt es sich um eine "Und-Suche", das heißt, alle eingegebenen Suchbegriffe müssen zutreffen. Nach dem Drücken der OK-Schaltfläche kehrt das Programm wieder in die Liste zurück, in der dann nur noch die Daten stehen, die den Suchkriterien entsprechen.

Damit wieder alle Datensätze angezeigt werden, muss einfach die Schaltfläche "Suchen" angeklickt werden.

#### **C - 2.2.2.1 Tipps zur Suche mit Hilfe der erweiterten Suche:**

- In Textfeldern kann der zu suchende Begriff normal eingegeben werden. Auf die Groß- und Kleinschreibung muss nicht geachtet werden.
- Bei einfacher Eingabe eines Textes muss der Suchbegriff am Anfang des Feldes stehen. Gibt man z. B. "bayer" in das Feld Alphasort ein, dann werden nur die Datensätze gefunden, bei denen im Feld Alphasort "bayer" am Anfang des Feldes steht.
- Will man das gesamte Feld nach der Zeichenkette durchsuchen, so muss man die zu suchende Zeichenfolge in %-Zeichen setzen, also z. B. "%bayer%".
- Bei einer Identnummernsuche kann man mit oder ohne führende Nullen suchen.

Nach dem Drücken der OK-Schaltfläche kehrt das Programm wieder in die Übersicht zurück, in der dann nur noch die Daten stehen, die den Suchkriterien entsprechen.

Damit wieder alle Datensätze angezeigt werden, muss bei leerem Suchfeld die Schaltfläche "Suchen" angeklickt werden.

**Hinweis:** Eine Suche über die "Erweiterte Suche" ist wesentlich schneller als eine Volltextsuche.

#### **C - 2.3 Kontextmenü**

Die Übersichtsmaske hat ein Kontextmenü. Dies wird über die rechte Maustaste aufgerufen:

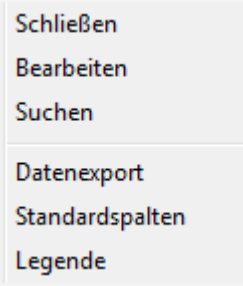

Die Funktionen Schließen, Bearbeiten und Suchen sind dieselben Funktionen, die auch den Schaltflächen zu Grunde liegen.

#### **C - 2.3.1 Datenexport**

Bei Aufruf dieser Funktion werden die in der Übersichtsmaske angezeigten Daten exportiert. Wurden die Daten vorher über die Suchfunktion gefiltert, dann werden auch nur die gefilterten Daten exportiert.

Nach Aufruf der Exportfunktion erscheint folgendes Auswahlfenster:

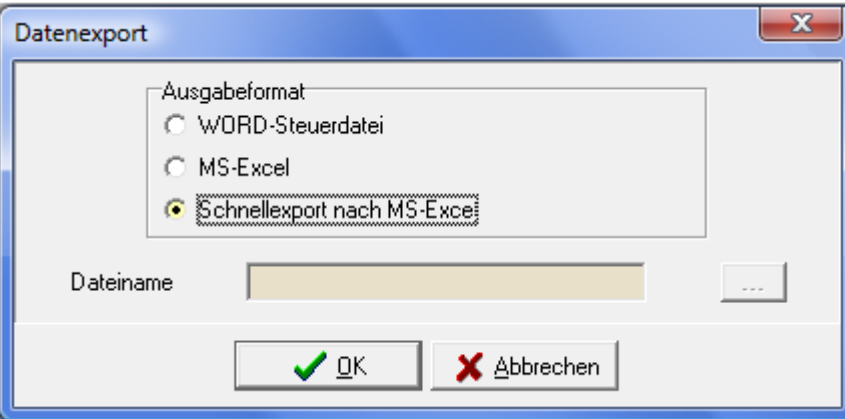

Folgende Ausgabeformate stehen zur Verfügung:

• **Word-Steuerdatei**

Zur Weiterverarbeitung der Daten in Word. Die erste Zeile der Datei beinhaltet die Feldnamen, dann folgen die Daten. Die Felder sind durch Semikolon getrennt. Für den Export muss Pfad und

Dateiname in das Feld "Dateiname" eingegeben werden, mit der Schalfläche **kann man den** Dateinamen wie auch den Pfad wählen.

• **MS-Excel:**

Die Daten werden direkt in eine neue Arbeitsmappe von MS-Excel exportiert. Es muss weder Pfad noch Dateiname angegeben werden, da die Daten in den Arbeitsspeicher geladen und über Excel gespeichert werden können.

#### • **Schnellexport nach MS-Excel**

Beim Schnellexport werden die Daten im CSV-Format in einer temporären Datei gespeichert, die dann in Excel geöffnet wird. Bei großen Datenmengen ist diese Art des Exportes schneller.

#### **C - 2.3.2 Standardspalten**

Die Maskeneinstellungen (Spalten, Spaltenanordnung, Spaltenbreite) werden in der Windows-Registry gespeichert. Kommen Spalten im Laufe der Programmentwicklung dazu, so werden diese ohne Eingriff in die Registry nicht berücksichtigt. Durch den Menüpunkt "Standardspalten" wird die Ansicht ohne manuellen Eingriff in die Registry auf den aktuellen Stand gebracht. Danach ist eine individuelle Umgestaltung möglich (siehe Kapitel "Verschieben der Spalten innerhalb der Masken" auf Seite 11).

#### **C - 2.3.3 Legende**

In den Übersichtsmasken wird ganz links eine Farbcodierung dargestellt, anhand derer unterschiedliche Bearbeitungsstände oder Anschriftenarten sichtbar sind. Die jeweilige Bedeutung der einzelnen Farben ist über das Kontextmenü und dort über "Legende" abrufbar.

Die Legende der Dublettenübersicht sieht so aus:

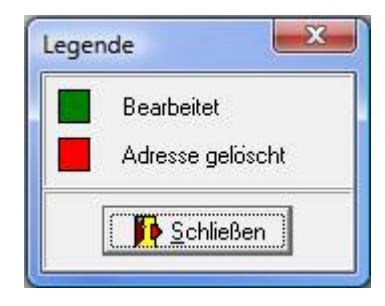

#### **C - 2.4 Dubletten bearbeiten (Registerkarte)**

Hier werden die Daten der eigentlichen Bearbeitung zur Kontrolle und Bereinigung zugeführt, die angezeigten Daten betreffen immer den Datensatz, der in der vorhergehenden Übersicht ausgewählt war.

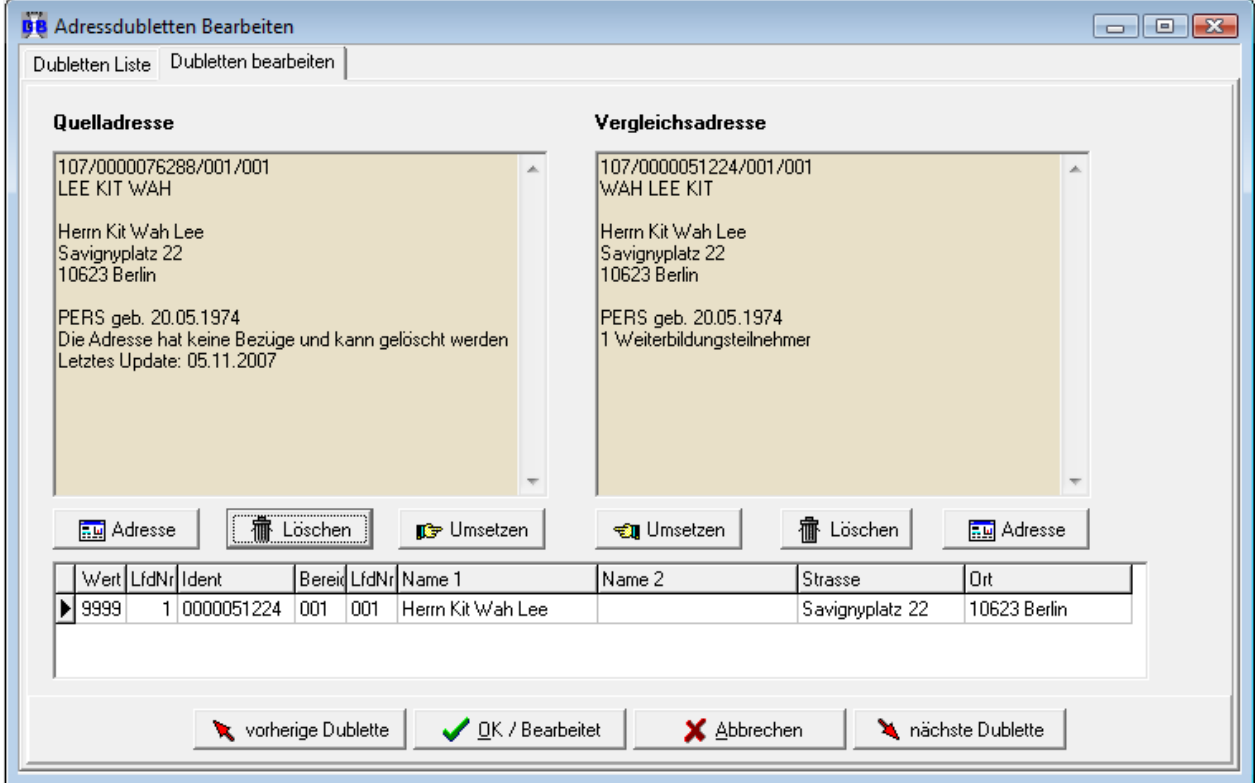

Im oberen Maskenteil wird links die markierte Identnummer aus der Dublettenliste angezeigt, rechts die dazu gefundene Anschrift. Sollten zu einer Identnummer mehrere Dubletten gefunden werden, so sind

diese im unteren Teil der Maske aufgelistet. Mit den Schaltflächen **W** vorherige Dublette und inächste Dublette kann zwischen diesen Anschriften gewechselt werden.

Sowohl bei der Quell- wie auch der Vergleichsadresse werden Informationen, in welchen Programmen diese Identnummer noch gefunden wurde, aufgelistet.

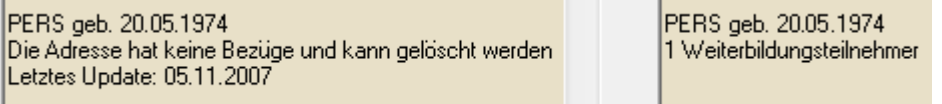

Es wird in allen tibros-Programmen geprüft, ob die Identnummer dort noch Bezüge hat. Werden über tibros-BB/tibros-BB-Online oder tibros-PP/tibros-PP-Online Projektarbeiten abgewickelt, so wird dies hier ebenfalls berücksichtigt.

Stammt die Vergleichsadresse aus einem Hostprogramm (z. B. EVA, IBBIS), dann ist eine Löschung dieser Adresse nicht möglich.

Zur Bearbeitung der Dublette stehen die Optionen **Fig. Adresse** 

Verfügung. Die Schaltflächen beziehen sich immer auf den Datensatz, unter dem sie stehen. Die Schaltfläche "Adresse" öffnet die jeweilige Adresse im Programm tibros-AV, wo ggf. weitere Informationen abgerufen und/oder manuelle Korrekturen vorgenommen werden können. Die Schaltfläche "Umsetzen" überträgt die abhängigen Daten immer an den Datensatz, auf den die abgebildete Hand zeigt. Die Schaltfläche "Löschen" setzt die Daten ebenfalls um, löscht aber gleichzeitig den Dublettensatz. Wird eine der Schaltflächen betätigt, wird eine Informationsmaske angezeigt:

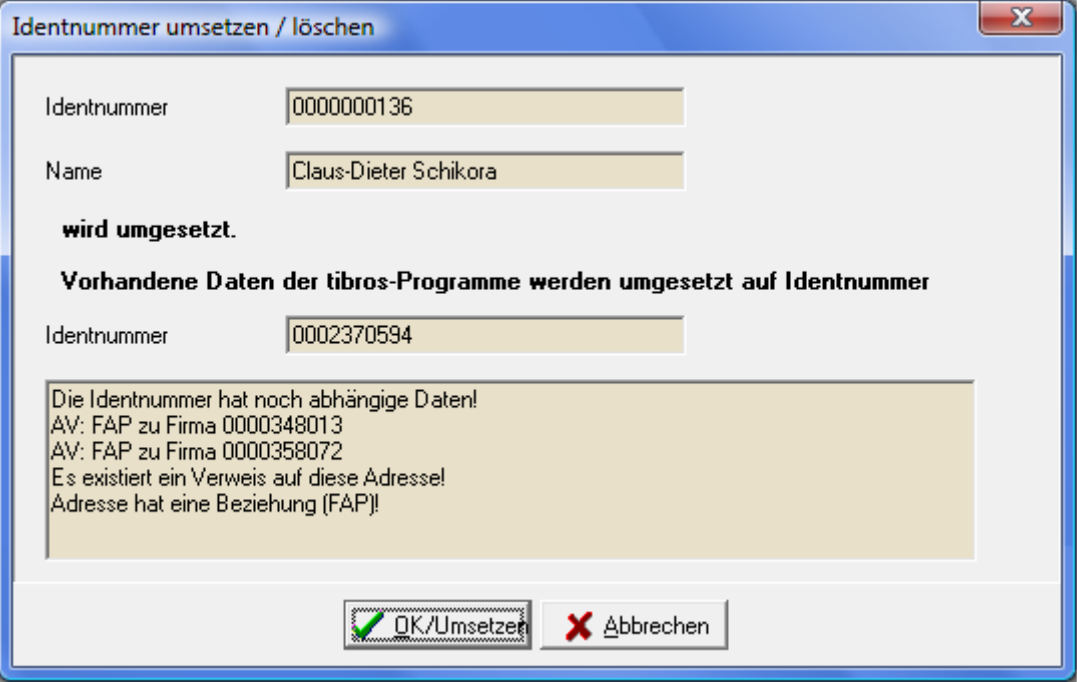

Wird hier "OK/Umsetzen" betätigt, wird der Vorgang gestartet. Nach Beendigung der Umsetzung wird eine entsprechende Meldung angezeigt:

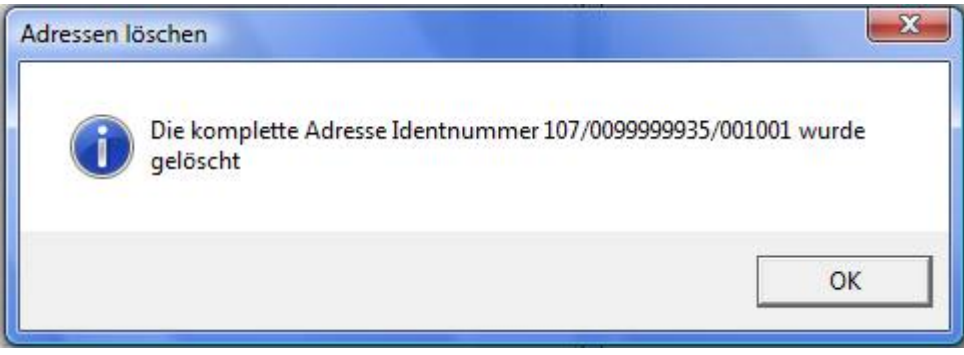

Hatte die Anschrift abhängige Daten, die vor der Löschung auf eine andere Identnummer umgesetzt wurden, so wird ein Protokoll angezeigt:

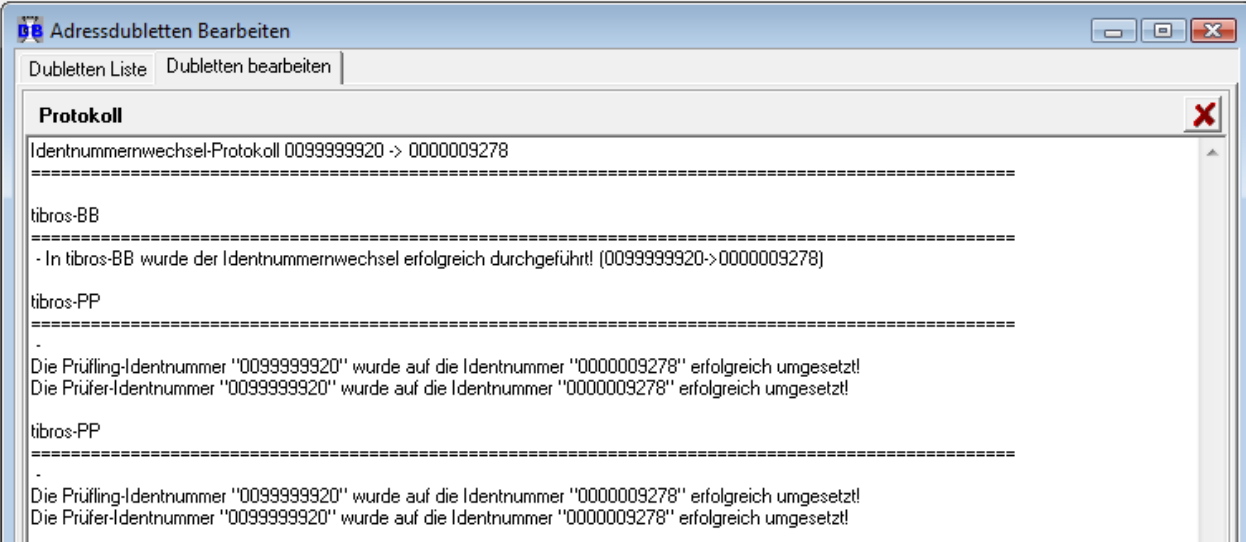

Konnte der Löschvorgang nicht beendet werden, so wird dies ebenfalls gemeldet:

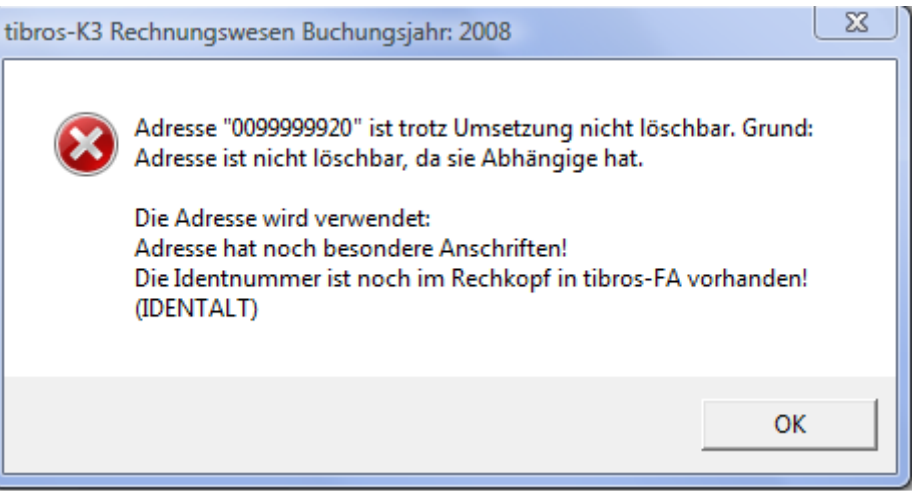

Auch im angezeigten Protokoll ist nachvollziehbar, an welcher Stelle der Vorgang nicht durchgeführt werden konnte:

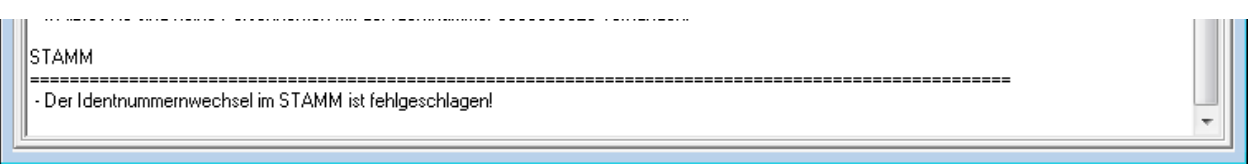

In obigem Beispiel liegt es u. a. daran, dass noch besondere Anschriften vorhanden sind. Diese können über die Menüfunktion (siehe Kapitel "Umsetzen einzelner Identnummern" auf Seite 21).

#### **C - 3 Automatisch löschen**

Unter dem Menüpunkt Aktionen befindet sich der Menüpunkt zur automatischen Löschung von Dubletten.

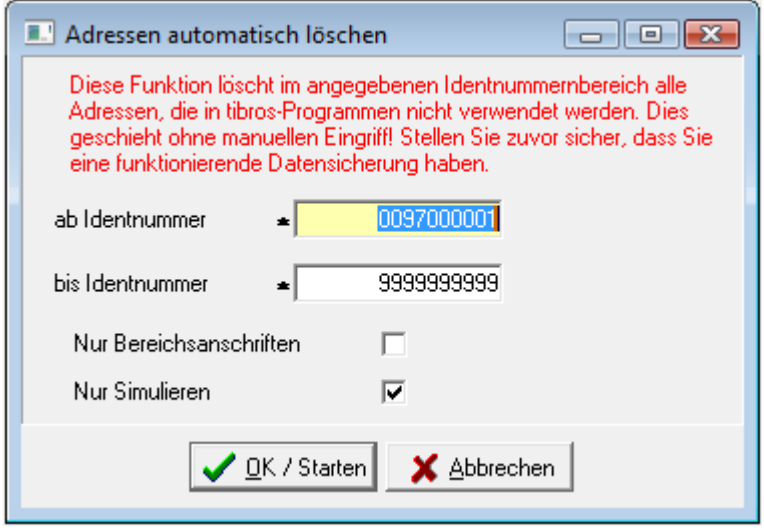

Der automatische Löschlauf dient zur Löschung von Anschriften, die nicht verwendet werden. Für die Durchführung des automatischen Löschlaufs muss ein Identnummernbereich angegeben werden, innerhalb dessen der Lauf durchgeführt werden soll.

#### **Wichtige Hinweise:**

- In einer SQL-Datenbank sind **echte Löschungen** sofort **unwiderruflich**. Bevor ein Löschlauf gestartet wird, sollte daher geprüft werden, ob eine **Datensicherung vorhanden** ist.
- Aus Gründen der Datensicherheit sollte ein Löschlauf möglichst **nicht im laufenden Betrieb** gestartet werden.
- Es wird empfohlen, **immer zuerst eine Simulation** durchzuführen, wenn dieser Menüpunkt gestartet wird. Der tatsächliche Löschlauf sollte erst danach durchgeführt werden.
- Im unteren Teil wird in einem Anzeigefeld nach Betätigung der Schaltfläche "OK/Starten" angezeigt, bei welcher Identnummer gerade eine Prüfung auf Dubletten durchgeführt wird.
- Nach Fertigstellung des Löschlaufs wird eine Meldung über den Abschluss der Verarbeitung angezeigt. Zusätzlich wird über die Druckvorschau eine Liste mit dem Ergebnis geöffnet. Damit die Löschungen protokolliert sind und somit nachvollziehbar sind, sollte diese **Liste unbedingt ausgedruckt** werden.
- Sollte der automatische Löschlauf aus irgendeinem Grund abbrechen, erscheint das Protokoll nicht, da das Programm nicht bis zu diesem Punkt kommt. Es wird jedoch im Echtlauf im Benutzerverzeichnis des startenden Benutzers immer eine Textdatei DB-AutoLoeschen.Protokoll.txt mitgeschrieben. Diese enthält dieselben Angaben in Textform. Wurde kein Protokoll ausgegeben, sollte in diesem Fall statt des Protokolls diese **Datei an anderer Stelle gesichert werden** – sie wird bei einem nächsten automatischen Löschlauf **sonst wieder überschrieben**.

#### **C - 4 Umsetzen von Hostadressen**

Mit diesem Menüpunkt kann ein Umsetzungslauf für Host-Adresse gestartet werden.

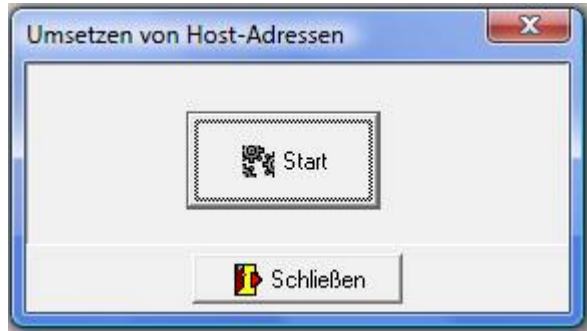

#### **C - 5 Umsetzen einzelner Identnummern**

Wird der Menüpunkt "Umsetzen einzelner Identnummern" aktiviert, wird man aufgefordert, die neue Identnummer auszuwählen:

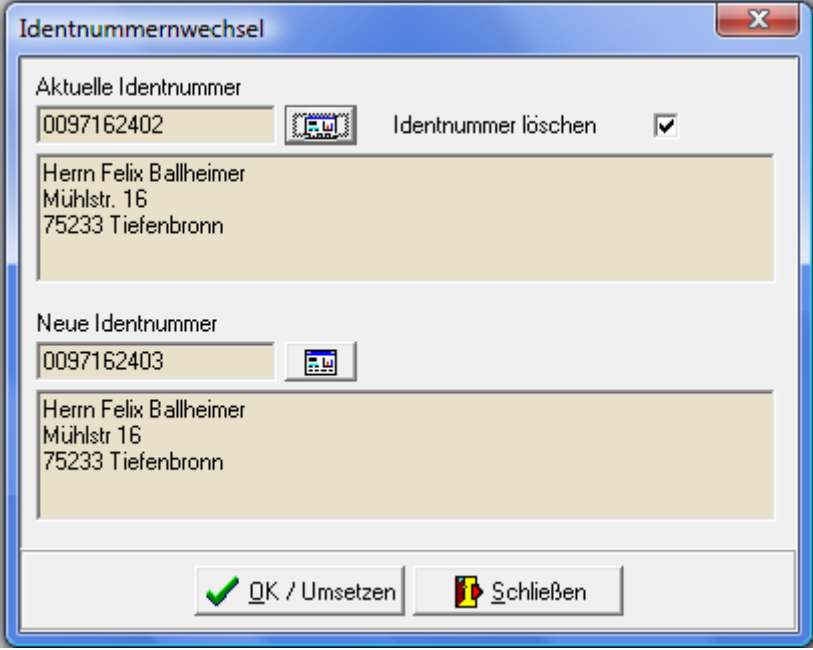

Die Maske ist in zwei Hälften geteilt, in der oberen Hälfte werden die Identnummer und die Anschrift des Datensatzes eingetragen, den man beseitigen möchte. In der unteren Maskenhälfte werden die Daten der Anschrift ausgewählt, die die Daten der Dublette aufnehmen soll. Durch einen Klick auf die Schaltflächen

 öffnet sich tibros-AV. Hier kann die jeweilige Anschrift und somit auch die Identnummer des Datensatzes gesucht und ausgewählt werden. Mit der Auswahl der OK/Umsetzen-Schaltfläche werden alle Daten der ursprünglichen Identnummer auf die neue Identnummer übertragen.

Ist die Option "Identnummer löschen" aktiviert, wird der Datensatz, der im oberen Maskenteil eingetragen ist, nach erfolgreicher Umsetzung der Daten gelöscht.

## **D LISTEN**

Grundsätzlich werden die Listen von den Kammern selbst erstellt, da jede Kammer individuelle Anforderungen stellt. Die NOC unterstützt jedoch die Listenerstellung und stellt Muster zur Verfügung. Die Listen können mit Crystal Reports Designer ab Version 9 erstellt werden, als Runtime-Version ist die Version XI eingebunden und die von der NOC zur Verfügung gestellten Listen sind mit Version XI erstellt.

Für den Listendruck ist es erforderlich, dass vordefiniert wird, wo die Listenformulare gespeichert sind, siehe Kapitel "Pfade" auf Seite 24.

Bei den Listen besteht immer eine Wahlmöglichkeit, ob die Liste direkt gedruckt werden soll oder die Liste erst als Druckvorschau am Bildschirm angezeigt werden soll:

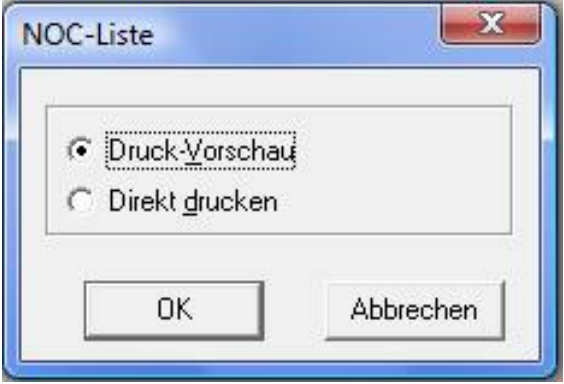

Bei der Auswahl "Direkt drucken" wird die Liste direkt auf dem Standarddrucker ausgedruckt. Bei Auswahl der Option "Druckvorschau" wird die Liste in einem Vorschaufenster angezeigt.

Nach dieser Auswahl erscheint bei vielen Listen noch ein Fenster zur Eingabe von Parametern, z. B.:

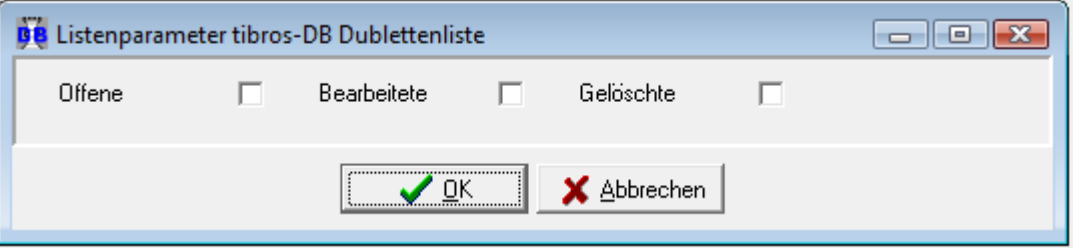

#### Oder:

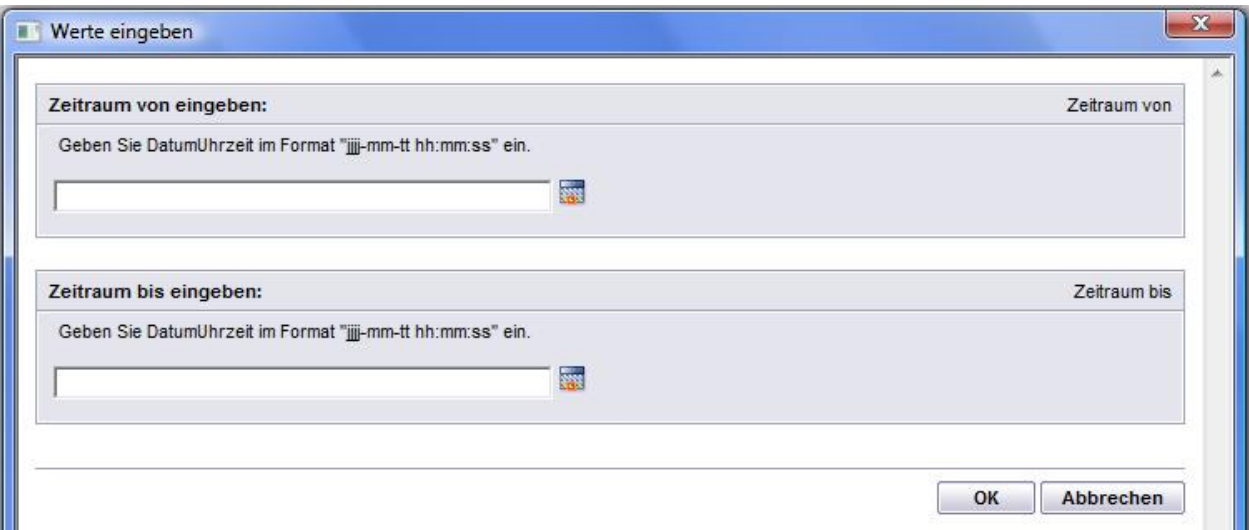

Wurde die Option Druckvorschau gewählt, wird die Liste in einem Vorschaufenster angezeigt:

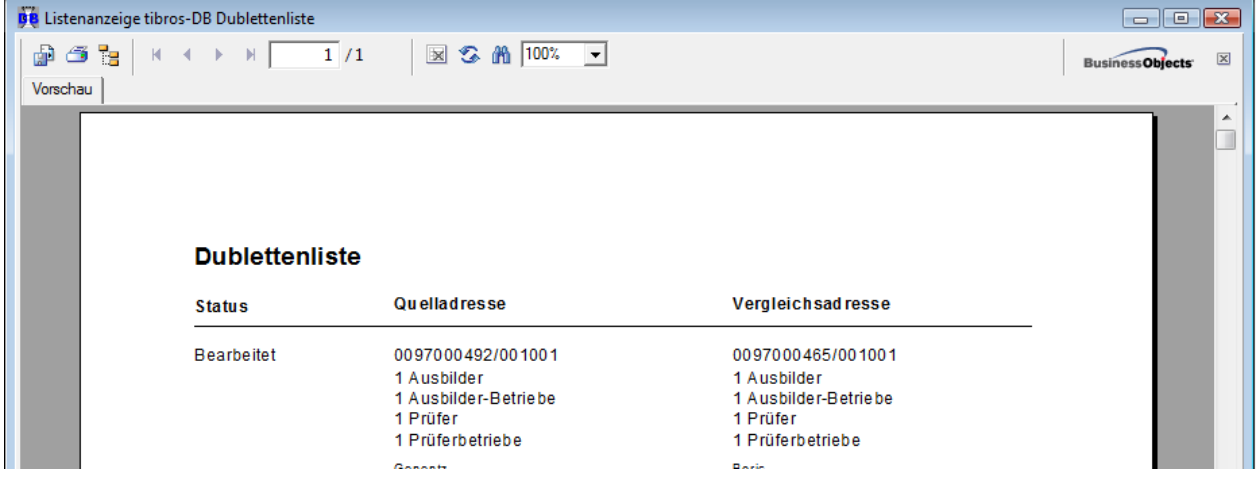

Über die Pfeilschaltflächen kann durch die Liste navigiert werden. Mit der Schaltfläche kann seitenweise vorwärts, mit der Schaltfläche seitenweise rückwärts durch die Liste geblättert werden. Mit den Schaltflächen **H**und K kann man direkt zur letzten bzw. zur ersten Seite springen. Über die Druckerschaltfläche kann dann gedruckt werden, wobei hier noch einmal der Drucker gewählt und nach Seiten eingegrenzt werden kann. Weiterhin gibt es die Möglichkeit die Daten über die Exportschaltfläche in verschiedene Formate zu exportieren.

## **E EINSTELLUNGEN**

#### **E - 1.1 Benutzer**

Über diese Auswahl kann jeder Benutzer individuell festlegen, ob das tibros-DB-Fenster maximiert dargestellt werden soll oder nicht.

#### **E - 1.2 Pfade**

Hier werden die Pfade für die Konfiguration, die Listen und die benutzerspezifischen Dateien eingestellt:

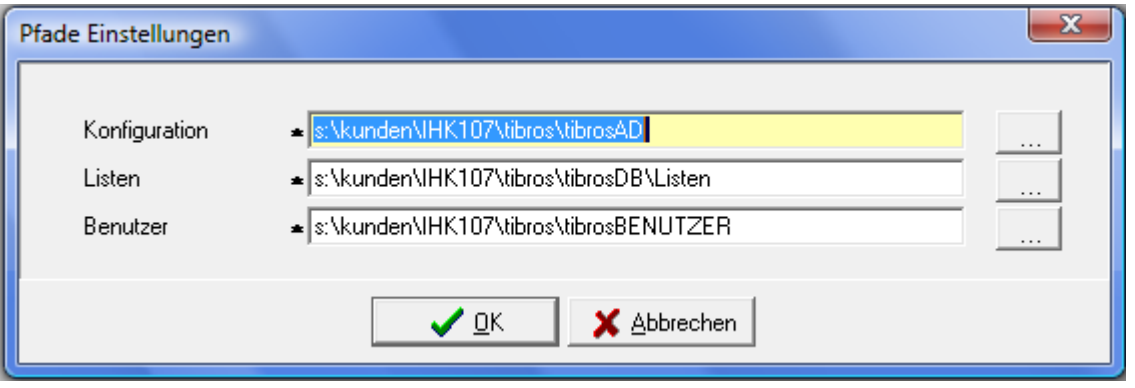

Mit der Schaltfläche kann ein entsprechendes Verzeichnis ausgewählt werden:

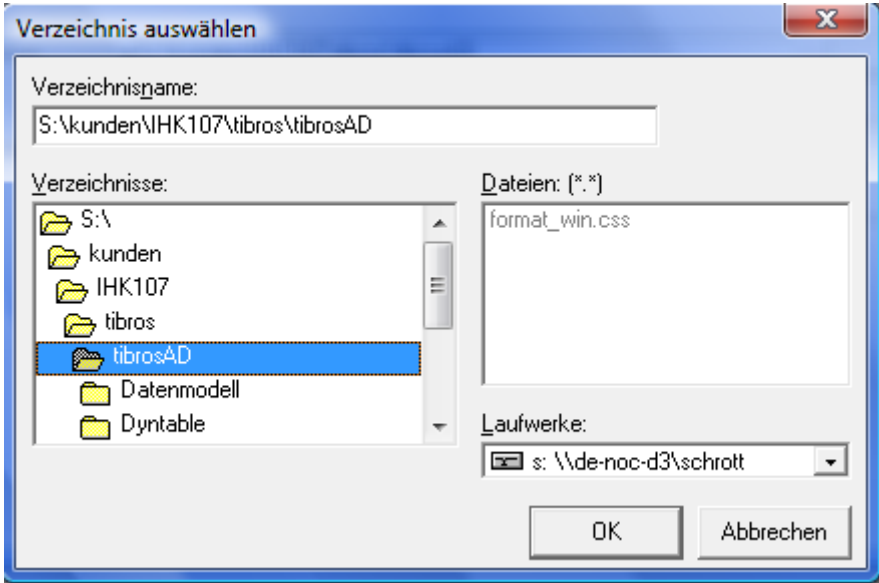

## **F HILFE UND FENSTER**

Die Einträge unter diesen Menüpunkten sind entsprechend dem Windowsstandard zu bedienen.

## **G NEUES**

Die Auflistung erfolgt in chronologischer Reihenfolge.

#### **G - 1 Neuerungen 06/2008 – 02/2009**

- **Selektion und Umsetzung:** Nur noch Dublettenselektion Personen, Institutionen und Nebenstellen. Autom. Umsetzung nur noch: Person → Person Institution und Nebenstelle → VTYPKZ 01,02,03,04,05,09,10 Kapitel: "Dubletten selektieren" auf Seite 12
- **Registerkarte Dubletten bearbeiten:**  Neue Schaltfläche "Adresse" in der Maske. Kapitel: "Dubletten bearbeiten (Registerkarte)" auf Seite 17

### **G - 2 Neuerungen 03/2009 – 09/2011**

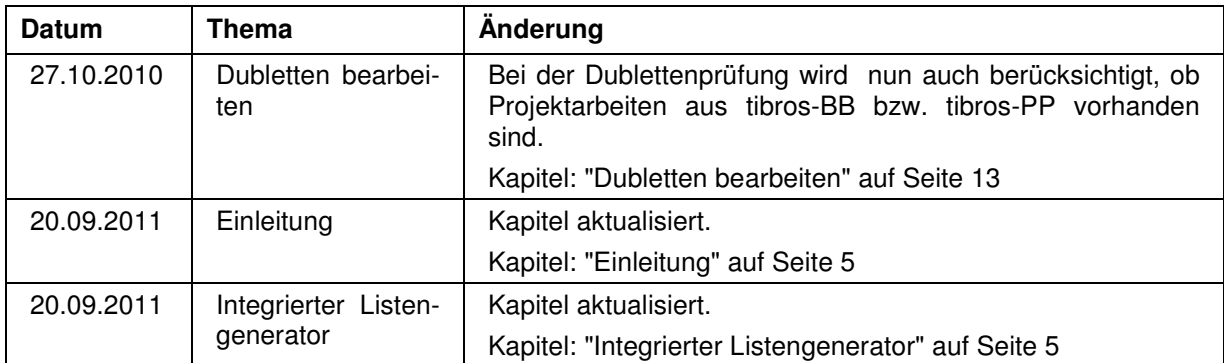

## **H INDEX**

## **A**

Administration 5 Administrationstool – tibros-AD 5 Aktionen 12 Allgemeines 10 Anmeldung und Allgemeines 7 Automatisch löschen 20

## **B**

Bearbeiten – Dubletten 13 Benutzer 24 Benutzeranmeldung 7

## **C**

Corporate Identity 5 Crystal Reports 5

## **D**

Datenexport 16 Datensicherung 6 Druckvorschau 23 Dubletten – bearbeiten 13 Dubletten – Liste (Übersicht) 13 Dubletten – selektieren 12 Dubletten – Übersichtsliste 13 Dubletten bearbeiten (Registerkarte) 17

## **E**

Einfache Suche 14 Einleitung 5 Einstellungen 24 Erweiterte Suche 15 Erweiterte Suche – Tipps 15

## **F**

Fenster 24

## **H**

Handhabung der Programme 5 Hauptfenster tibros-DB 9 Hilfe 24

## **I**

Integration 5

#### **K**

Kontextmenü 16

## **L**

Legende 17 Listen 22 Listengenerator 5 löschen – Automatisch 20

## **M**

Maskenlayout 11 Menüleiste 9

## **N**

Neuerungen 03/2009 – 09/2011 25 Neuerungen 06/2008 – 02/2009 25 Neues 25

## **O**

Online-Hilfe 24

### **P**

Passwort ändern 7 Passworteingabe 7 Pfade 24

## **S**

Schaltflächen 10 Selektieren – Dubletten 12 Spalten verschieben 11 Standardspalten 17 Suche – Erweiterte 15 Suchfunktion 14 Support 6

## **T**

Tastatureingabe 10 Tastenkombination 10 tibros-DB 5 tibros-Programme 5 Tipps – erweiterte Suche 15 Tipps zur Suche 15

## **U**

Umsetzen einzelner Identnummern 21 Umsetzen von Hostadressen 21

#### **V**

Verwandte Programme 5 Volltextsuche 14

**tibros-DB - Dublettenbereinigung INDEX • 26**